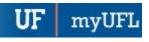

## COURSE SCHEDULING: ENABLE WAIT LIST FOR A SECTION

Wait List is a queue of spots for selected classes that allows eligible students to attempt to enroll in the class as seats open. Students are not guaranteed a seat in the class and should not expect to be enrolled by Wait Listing in a class. This instruction guide will walk you through the process of enabling waitlist for an existing course section.

## **N**AVIGATION

Use the following navigation to navigate to the Maintain Schedule of Classes page:

- 1. Click the NavBar icon
- 2. Click Main Menu
- 3. Click Student Information System
- 4. Click Curriculum Management
- 5. Click Schedule of Classes
- 6. Click Maintain Schedule of Classes

## **PROCESS**

Use the following steps to use the closed course override:

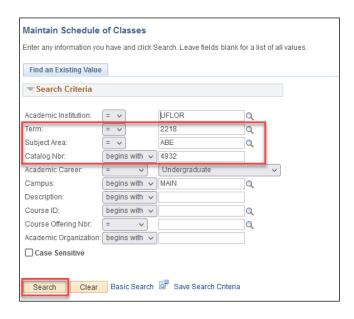

- 1. Enter the **Term**. If you do not know the term number, use the magnifying glass icon to search for the term.
- 2. Enter the Subject Area
- 3. Enter the Catalog Nbr
- 4. Click the Search button

5. Click the Enrollment Cntrl tab

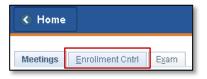

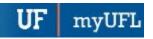

6. Click Find to search for your class number

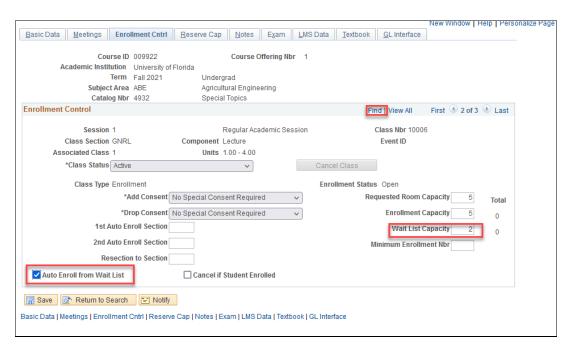

- 7. Enter the Wait List Capacity or update Waitlist Capacity
- 8. Check Auto Enroll from Wait List
  - Note: If Auto Enroll from Wait List is not checked the system will allow students not on the wait list to get the seat before students on the Wait List if a seat becomes available
- 9. Click Save

## FOR ADDITIONAL ASSISTANCE

Technical Issues

The UF Computing Help Desk 352-392-HELP

helpdesk.ufl.edu

**Policies and Procedures** 

Office of the University Registrar

352-392-1374

registrar.ufl.edu